# Wellness Screening at LabCorp Online Scheduling Instructions

 $\Lambda =$   $\epsilon$  Caro

# Personal Health Assessment (PHA)

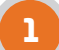

2

#### **Go to careatc.com/patients**

Login with your username and password. Users without login credentials, select "**New Here? Activate your account!"** and follow the prompts to verify your identity and set up your account.

### **Scheduling Your PHA Appointment**

In the next menu screen select **Personal Health Assessment (PHA) Scheduling** (A). If eligible to schedule your PHA at an outside lab facility, select "**At Another Location**" (B), then choose "**LabCorp**" (C).

#### **LabCorp**

Select "LabCorp" and you will be redirected to the LabCorp website for scheduling at a nearby location.

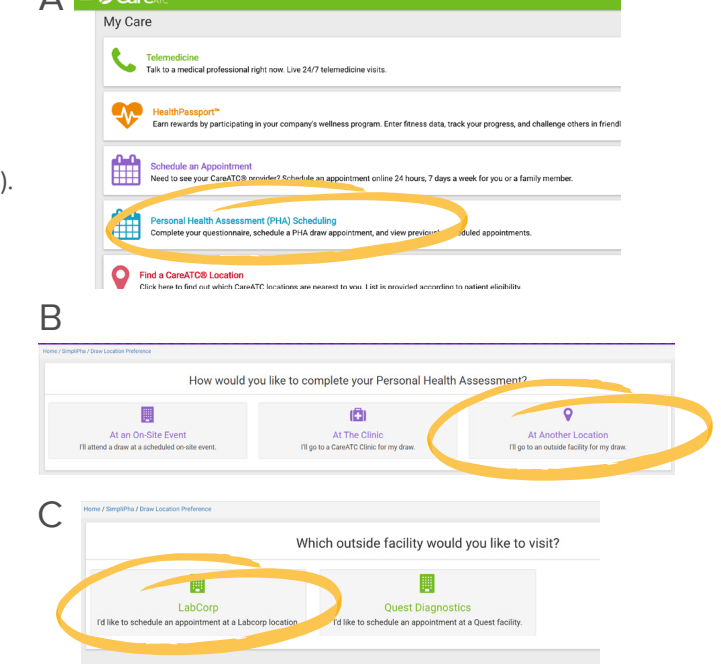

 $\mathbf{C}$ are $\mathbb{Z}^2$ 

New Here? Activate your account! Need help? Call us at 800.993.8244 ATC, Inc. All rights

Forgot your username /

I've Been Here Before **Usema** 

## 3

#### **Getting Your PHA Results**

**Within 48 hours**, view your PHA results and personalized **PHA Live** video on the CareATC app or online at www.careatc.com/patients.

**If you opt for a paper booklet**, your results will arrive by U.S. mail within 2 weeks.

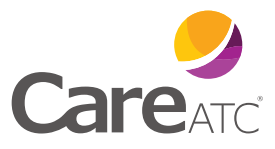

Questions? 800.993.8244